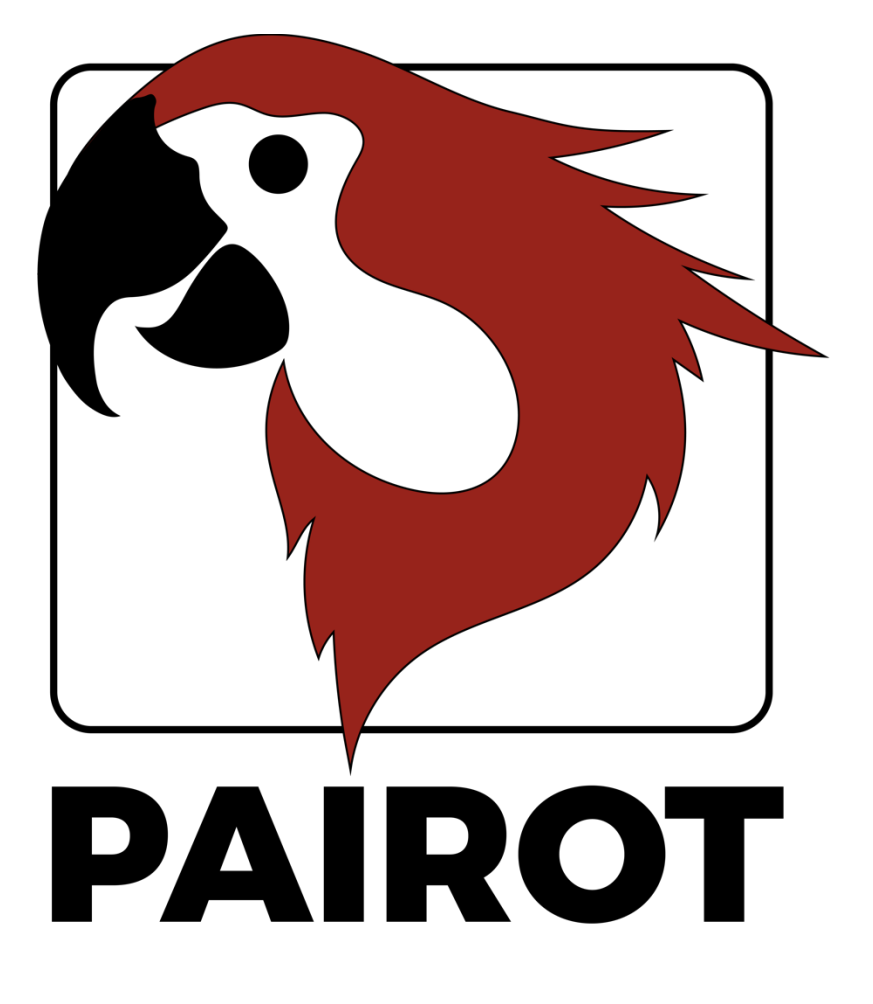

# Manuale

Versione 2.1 - settembre 2020

© 2021 xxter by. Tutti i diritti riservati.

Apple, iPad, iPad Air, iPhone e iPod touch sono marchi Apple Inc., registrati negli USA e in altri Paesi. HomeKit è un marchio di Apple Inc.

Alexa e Amazon Echo sono marchi di Amazon.com, Inc.

Google Home è un marchio di Google LLC.

Le schermate contenute nel presente manuale e le schermate reali sul computer possono essere diverse. Gli aggiornamenti vengono effettuati regolarmente al sito web e ai prodotti.

Per ulteriori informazioni consultare www.xxter.com/pairot

# **Indice**

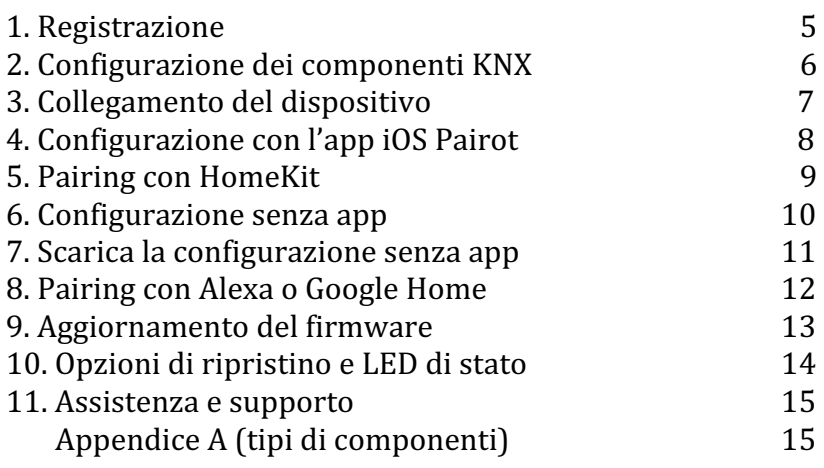

#### **Benvenuti**

Con Pairot, di xxter, è possibile controllare l'installazione KNX di una casa con HomeKit, Alexa e/o Google Home. Pairot non deve essere utilizzato in spazi commerciali o pubblici.

Questo manuale spiega la configurazione e l'inizializzazione per il professionista dell'installazione, nonché il pairingdi Pairot con HomeKit, Alexa e Google Home per l'utente finale.

Il manuale prevede che il professionista dell'installazione, che ha conoscenza del protocollo di automazione domestica KNX, sia responsabile dell'installazione KNX.

Ulteriori informazioni sull'uso di HomeKit, Alexa e Google Home sono disponibili rispettivamente sui siti web di Apple, Amazon e Google.

Per maggiori informazioni visitare www.xxter.com/pairot.

#### **1. Registrazione**

Prima dell'uso, il prodotto Pairot deve essere registrato. Dopo la registrazione, il professionista dell'installazione può configurare il Pairot e l'utente finale può sincronizzare il dispositivo con HomeKit, Alexa o Google Home.

Per la registrazione di Pairot, seguire la guida alla registrazione su: http://www.xxter.com/register

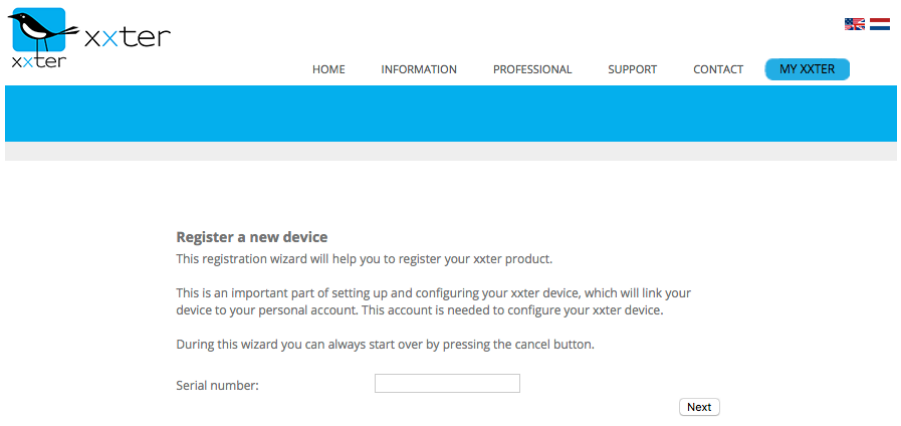

**Immagine1 : Guida alla registrazione**

Si prega di ricordare nome utente e password, perché sono necessari per il resto dell'installazione.

Il numero di serie del dispositivo si trova sul dispositivo stesso e sulla confezione.

La registrazione dell'utente finale può essere eseguita anche durante la configurazione con l'app Pairot per iOS.

# **2. Configurazione dei componenti KNX**

Un progetto è costituito da componenti. Ogni componente ha un tipo, un nome e indirizzi di gruppo per identificare il componente. La tipologia del componente deve corrispondere alle caratteristiche del componente domotico utilizzato. Per una panoramica e una spiegazione dei diversi tipi di componenti, consultare l'appendice A.

Il nome di un componente è importante per l'identificazione da parte dell'utente finale, in modo che capisca a quale componente si riferisce, ad esempio "Plafoniera da tavolo da cucina". I componenti possono anche essere raggruppati. Questi gruppi vengono utilizzati in HomeKit per le zone e l'assegnazione delle stanze.

Per l'identificazione tecnica del componente vengono utilizzati indirizzi di gruppo: 

- Il gruppo di invio contiene al massimo 1 indirizzo di gruppo a cui inviare un telegramma.
- I gruppi di stato contengono uno o più indirizzi di gruppo per visualizzare lo stato di quel componente. Spesso l'indirizzo del gruppo di invio è anche un gruppo di stato.

Per la configurazione di Pairot, gli indirizzi di gruppo KNX dovranno essere trasferiti nel progetto. Il modo più semplice per farlo è esportare la configurazione KNX in ETS come estrazione 'KNXproj' e importarla nel progetto nel mio xxter, http://www.xxter.com/myxxter. Qui è possibile trasferire facilmente i componenti rilevanti dalla configurazione ETS alla configurazione di Pairot.

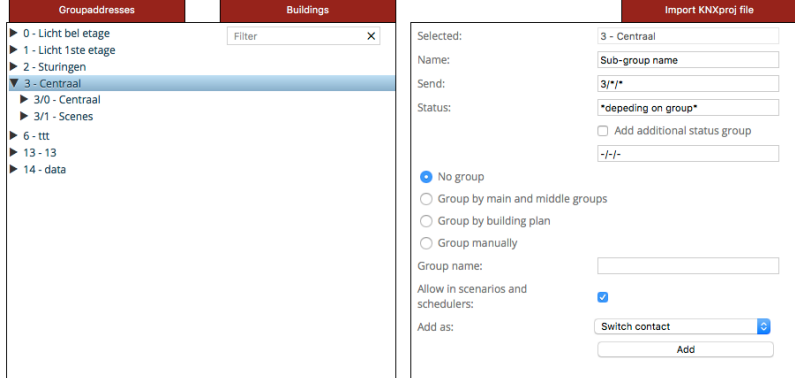

**Immagine2 : Esempio della configurazione di Pairot**

# **3. Collegamento del dispositivo**

Il Pairot deve essere collegato alla rete (interna) con il cavo UTP. Il Pairot dovrebbe essere in grado di connettersi a Internet per poter scaricare la configurazione e per futuri aggiornamenti del firmware.

Collega il cavo bus al connettore KNX nero e rosso. Successivamente, collega l'adattatore di alimentazione alla porta dell'adattatore da 5 VDC o altra alimentazione alla spina bianca gialla da 5-36 VDC.

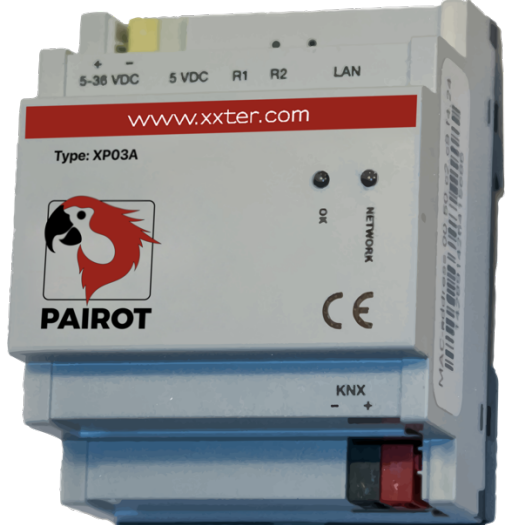

**Immagine 3 : Dispositivo Pairot**

# **4. Configurazione con l'app iOS Pairot**

La configurazione di Pairot può essere eseguita con l'app di Pairot per iOS. Nel caso in cui non si disponga di un iPhone o iPad, è anche possibile configurare Pairot manualmente, consultare i capitoli 6 e 7.

Scarica l'app Pairot dall'Apple App Store e apri l'app. L'app rileverà automaticamente il dispositivo Pairot connesso e lo visualizzerà con un'icona. È necessario che il dispositivo mobile e il dispositivo Pairot siano entrambi connessi alla stessa rete (locale).

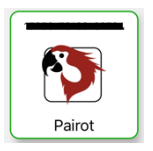

Tocca l'icona del Pairot. Se necessario, sarai guidato attraverso il processo di registrazione dell'utente finale. Se ti sei già registrato, utilizza le informazioni di accesso corrispondenti per configurare il dispositivo. Come ultima fase della configurazione, le funzioni supportate verranno caricate sui dispositivi e visualizzate.

**Nota**: ogni volta che vengono apportate modifiche al progetto (vedi capitolo 2), le funzioni supportate devono essere caricate con l'app Pairot per renderle disponibili.

È possibile configurare gli elementi optional su *Impostazioni*, come *Impostazioni di rete*, per modificare le informazioni IP e *Protocolli*, dove, ad esempio, è possibile attivare il supporto per Amazon Alexa e l'Assistente Google (questi sono disattivati per impostazione predefinita). Nell'opzione di menu *Altro* è possibile ripristinare il Pairot alle impostazioni predefinite, disconnettersi dal dispositivo o modificare la password dell'utente finale.

Per configurare HomeKit, consultare il capitolo 5.

# **5. Pairing con HomeKit**

Il modo più semplice per collegare il Pairot ad Apple HomeKit è con l'app di Pairot. Ciò consentirà di caricare tutti i componenti contemporaneamente, inclusa l'assegnazione della camera, in base al progetto (vedi capitolo 2). Apri l'app Pairot sul tuo tablet o smartphone, scegli *Configurazione di HomeKit* poi *Aggiungi Pairot a casa*. Qui puoi selezionare una casa esistente da HomeKit o aggiungerne una nuova.

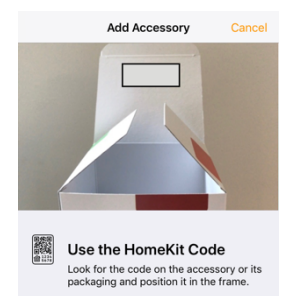

Dopo aver selezionato una casa, vedrai lo scanner per il codice HomeKit univoco del tuo dispositivo. Puoi trovare questo codice sull'adesivo presente sul dispositivo o sull'adesivo all'interno della confezione.

Se non riesci a scansionare il codice, puoi anche inserire il codice manualmente.

**Immagine 4: Apple HomeKit** 

Quando il pairing ha esito positivo, tutti i componenti vengono aggiunti alla casa, con l'assegnazione della stanza basata sul raggruppamento del progetto (vedi capitolo 2).

Nel caso in cui vengano aggiunti nuovi componenti a Pairot in una fase successiva con *Carica configurazione* nell'app Pairot, l'app Home lo rileverà automaticamente e lo aggiungerà alla casa. Scegliendo *Trasferisci la disposizione predefinita della stanza* nel menu *Configurazione di HomeKit*, è possibile (ri) affermare l'assegnazione della camera dei componenti dai gruppi nel progetto, sia per tutti i componenti, sia solo per quelli appena aggiunti.

È anche possibile aggiungere il Pairot direttamente nell'app HomeKit come accessorio, ma ciò richiederà di assegnare manualmente ogni componente a una stanza.

Il controllo di questo accessorio abilitato automaticamente per HomeKit e fuori casa richiede una Apple TV con tvOS 10.x o successivo o un iPad con iOS 10.x o successivo configurato come hub domestico.

### **6. Configurazione senza app**

Nel caso in cui non si disponga di un dispositivo iOS e dell'app Pairot, è possibile eseguire la configurazione anche sul dispositivo Pairot stesso. Accedere al dispositivo sulla rete locale con il browser web utilizzando l'indirizzo IP ricevuto. Quando il dispositivo si è avviato correttamente ed è stato in grado di connettersi a Internet, è possibile trovare l'indirizzo IP sotto il collegamento alle impostazioni locali su *Il mio xxter* nella pagina dei dispositivi.

Normalmente xxter riceverà automaticamente un indirizzo IP tramite DHCP. È possibile cercare l'indirizzo IP che è stato fornito sul server DHCP o sul router, dopo l'avvio completo del dispositivo xxter.

Nel caso in cui il Pairot non possa raggiungere un server DHCP, assumerà che si tratti di una rete "zeroconf". In una rete di questo tipo, il Pairot dovrebbe essere accessibile nel browser tramite http://pairot.local.

Per continuare la configurazione, segui la guida alla configurazione di Pairot:

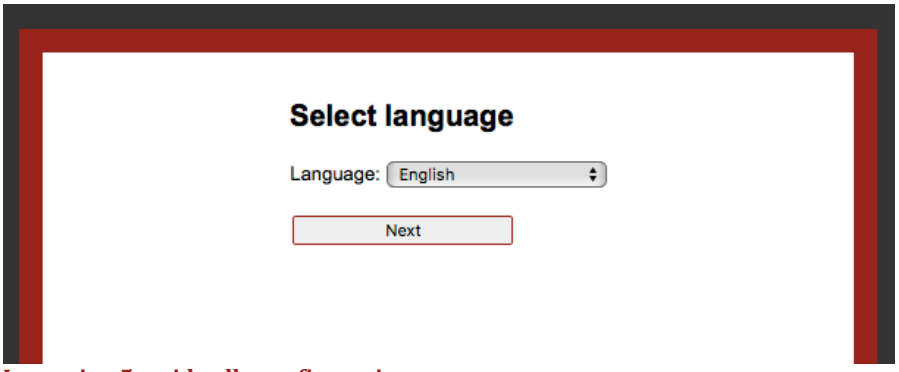

**Immagine 5: guida alla configurazione** 

Dopo aver completato le impostazioni di base, è necessario configurare le impostazioni specifiche KNX. Sul dispositivo Pairot, apri la pagina *Impostazioni - Protocolli*.

Nel caso in cui il dispositivo Pairot sia connesso direttamente al bus KNX, il protocollo KNX dovrebbe essere abilitato con il metodo di connessione impostato su "Diretto". Verificare se l'indirizzo fisico KNX non è utilizzato sul bus KNX da un altro componente. Ti consigliamo di riservare questo indirizzo in ETS come componente fittizio, per evitare che l'indirizzo venga utilizzato in futuro da un altro dispositivo KNX.

Nel caso in cui il dispositivo Pairot sia connesso tramite IP a un altro gateway KNX, ci sono due opzioni. Nel caso in cui si utilizzi il protocollo tunnel KNXnet, immettere l'indirizzo IP del modulo KNX/IP. Nel caso in cui si utilizzi il protocollo di routing KNXnet, impostare questa funzione su "on" e verificare l'indirizzo IP multicast standard.

Quando apri la pagina dello *Status* è possibile verificare se KNX è collegato correttamente

Sulla pagina *Impostazioni - Protocolli* puoi anche selezionare se vuoi essere in grado di controllare il Pairot con Amazon Alexa e/o Google Home.

### **7. Scarica la configurazione senza app**

A questo punto l'installazione e la configurazione sono complete, può essere caricato sul dispositivo Pairot. Accedi al dispositivo sulla rete locale con il tuo browser web utilizzando l'indirizzo IP del dispositivo ed effettua il login. Premi su *Carica configurazione* nell'angolo in alto a sinistra del menu. 

Dopo aver caricato con successo la configurazione, l'installazione tecnica è completa. A questo punto il Pairot può essere sincronizzato con HomeKit, Alexa o Google Home.

**Nota**: ogni volta che vengono apportate modifiche al progetto (vedi capitolo 2), queste modifiche devono essere scaricate sul dispositivo Pairot per renderle disponibili.

#### **8. Pairing con Alexa o Google Home**

Nel caso in cui desideri utilizzare Amazon Alexa o Google Home, assicurati che sia abilitato sul menu *Impostazioni - Protocolli* dell'app Pairot o sul dispositivo Pairot (vedi capitolo 4 o 6).

Per sincronizzare il Pairot con Amazon Alexa o Google Home, apri l'app appropriata sul tuo tablet o smartphone. Per Alexa il Pairot può essere aggiunto come abilità Smarthome, per Google Home come un Servizio.

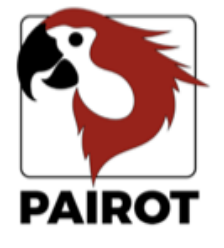

Login to link your pairot account

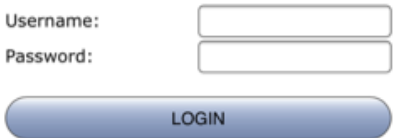

**Immagine 6: collegamento dell'account** 

Dopo aver scelto Pairot, ti verrà chiesto di effettuare il login. È possibile utilizzare il login e la password dell'utente finale, creati durante la registrazione (vedi il capitolo 1).

Se necessario, ti verrà chiesto quale Pairot desideri associare.

Dopo che il pairing ha avuto esito positivo, è possibile controllare tutti i componenti configurati sul dispositivo Pairot.

Nell'app Alexa, sotto *Smarthome, Dispositivi*, è possibile trovare tutti i componenti disponibili. Nel caso in cui vengano aggiunti nuovi componenti a Pairot in una fase successiva, è possibile utilizzare l'opzione *Scopri* nell'app Alexa, per renderli disponibili per Alexa.

Nell'app Google Home puoi trovare tutti i componenti accoppiati sotto *Home control.* I componenti appena aggiunti verranno aggiunti automaticamente a Google Home.

# **9. Aggiornamento del firmware**

A volte verranno rilasciate nuove versioni del firmware xxter. Queste versioni possono aggiungere nuove funzionalità ma possono anche contenere correzioni di bug o miglioramenti. Sul sito web xxter è elencata l'ultima versione del firmware.

L'app di Pairot rileverà automaticamente quando sarà disponibile un nuovo firmware. Questo verrà mostrato con una freccia rossa sull'icona del dispositivo. Seleziona il dispositivo e tocca l'opzione in basso *Aggiornamento* disponibile per eseguire l'aggiornamento all'ultima versione del firmware e riavviare il dispositivo.

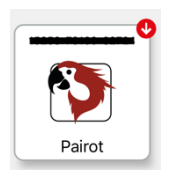

 $\hat{E}$  possibile verificare anche manualmente se sul Pairot è disponibile un nuovo firmware. Accedi al dispositivo sulla rete locale con il tuo browser web utilizzando l'indirizzo IP del dispositivo xxter. Puoi trovare questo indirizzo IP nella pagina dei dispositivi di *Il mio xxter*. Accedi e apri la pagina *Impostazioni - sistema* e nella sezione *Firmware* premere il pulsante *Check* per verificare la disponibilità degli aggiornamenti del firmware. Nel caso in cui sia disponibile una nuova versione, verrà richiesto di aggiornare il firmware.

Selezionando *aggiorna firmware*, il dispositivo scaricherà e installerà il nuovo firmware. Questa operazione potrebbe richiedere alcuni minuti. Dopo che il firmware è stato aggiornato correttamente, il dispositivo deve essere riavviato. Questo può essere fatto cliccando su *Riavvia*.

#### Importante: non spegnere mai il dispositivo Pairot durante **l'aggiornamento del firmware!**

Dopo aver aggiornato il firmware, consigliamo sempre di ricaricare la configurazione premendo su *Carica configurazione*, sia nelle opzioni *Funzioni supportate* nell'app sia nel firmware nell'angolo in alto a sinistra del menu.

#### **10. Opzioni di ripristino e LED di stato**

In caso di problemi, il dispositivo Pairot può essere ripristinato in diversi modi, vedi anche l'immagine 7:

R1 Premere a lungo (più di 3 sec.)<br>R2 Premere brevemente

R1 Tenere premuto durante l'avvio <br>R1 Premere brevemente Riavvio Completo R1 Premere brevemente<br>
R1 Premere a lungo (più di 3 sec.) Ripristina le impostazioni predefinite Ripristina applicazione (riavvio graduale)

Quando il dispositivo Pairot è collegato all'alimentazione, lo status del sistema può essere visualizzato utilizzando gli indicatori LED:

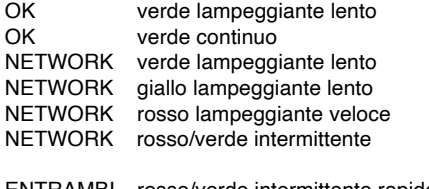

Avvio o arresto in corso Applicazione avviata e pronta per l'uso Funzionamento normale - OK Nessuna connessione a KNX Problema della LAN, nessuna rete Nessuna connessione Internet, solo connessione LAN \*

ENTRAMBI rosso/verde intermittente rapido Aggiornamento del dispositivo

\*) la connessione a Internet viene verificata solo durante l'avvio e quando si preme su *Controlla la connessione a Internet* nella pagina dello status del dispositivo.

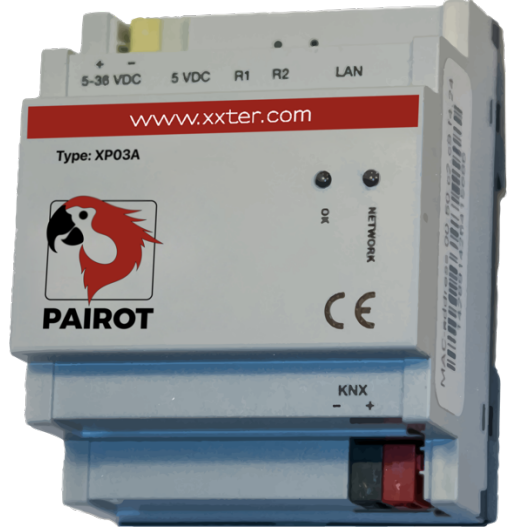

**Immagine 7: dispositivo Pairot** 

#### **11. Assistenza e supporto**

In caso di problemi o domande, contatta sempre prima il professionista dell'installazione della tua installazione KNX.

Le risposte alle domande frequenti possono essere trovate su: http://www.xxter.com/faq

Sul nostro forum è possibile scambiare informazioni con altri utenti: http://www.xxter.com/forum

 $\hat{E}$  possibile trovare ulteriore supporto su: http://www.xxter.com/support

Se non sei in grado di risolvere il problema qui, puoi contattarci al numero support@xxter.com. Si prega di includere sempre il numero di serie del dispositivo in questione.

# **Appendice A (tipi di componenti)**

In questa appendice forniamo una breve spiegazione per la configurazione del progetto dei componenti supportati.

**Cambia contatto** si riferisce a un relè o interruttore e può essere solo attivato o disattivato.

**Dimmer** si riferisce a un dimmer e può essere impostato su una scala da 0 a 100%, ma anche come contatto di commutazione che può essere attivato o disattivato. In alternativa, è possibile impostare anche la temperatura del colore.

Tenda si riferisce a una tenda da sole, un tendalino, una persiana o una tapparella. Questo ha diverse opzioni:

- Posizione o controllo su/giù
- Avvia/arresta il movimento
- Inclinazione orizzontale o verticale (optional)

**Temperatura** è un valore del sensore per la temperatura corrente, ha solo indirizzi di stato.

**Intensità della luce (solo per HomeKit)** è un valore del sensore per l'intensità della luce corrente, ha solo indirizzi di stato.

**Umidità (HomeKit e Google Home)** è un valore del sensore per l'umidità attuale, ha solo indirizzi di stato.

**Sensore di presenza (solo per HomeKit)** rileva se qualcuno è presente, può essere utilizzato in HomeKit per controllare altri componenti. 

**Sensore di movimento (solo per HomeKit)** rileva il movimento, può essere utilizzato in HomeKit per controllare altri componenti.

**Termostato** ha diverse opzioni di visualizzazione e impostazione:

- Temperatura attuale (solo indirizzi di stato)
- Temperatura di set point (temperatura preferita)
- Shift (optional, spostamento della temperatura di 0,5 gradi)
- Riscaldamento attivo (status riscaldamento, optional)
- Raffreddamento attivo (status raffreddamento, optional)
- Riscaldamento on/off (attiva modalità riscaldamento, optional)
- Raffreddamento on/off (attiva modalità raffrescamento, optional)
- Termostato on/off (abilita/disabilita termostato)
- Modalità di controllo HVAC (optional per aria condizionata)
- Umidità (stato di umidità, se applicabile)
- \* *Nota: l'aumento o la diminuzione della temperatura impostata utilizzerà la*  temperatura effettiva corrente come riferimento, non la temperatura del set *point.*

**Pulsante** si riferisce a un interruttore manuale nella casa automatizzata che può essere controllato e può essere utilizzato in HomeKit per controllare altri componenti.

**Luce RGB** si riferisce a un attuatore RGB per controllare l'illuminazione del colore, optional con interruttore on/off e/o controllo del bianco.

**Pulsante senza stato (solo per HomeKit)** si riferisce a un interruttore senza stato nella casa automatizzata che può essere controllato, utilizzabile in HomeKit per controllare altri componenti.

**Sensore di contatto (HomeKit e Google Home)** è un sensore di contatto nella casa automatizzata che rileva se una porta o una finestra è aperta o chiusa.

**Sensore di fumo (HomeKit e Google Home)** è un rilevatore di fumo nella casa automatizzata.

**Sensore di perdite (HomeKit e Google Home)** è un rilevatore di perdite nella casa automatizzata.

**Sensore di CO (HomeKit e Google Home)** è un rilevatore di monossido di carbonio nella casa automatizzata, che emette un allarme quando viene raggiunto un valore predefinito e fornisce il valore misurato effettivo e il valore misurato di picco come optional.

**Sensore di CO2 (solo per HomeKit)** è un rilevatore di anidride carbonica nella casa automatizzata, che emette un allarme quando viene raggiunto un valore predefinito e fornisce il valore misurato effettivo e il valore misurato di picco come optional.

**Pulsante scena** si riferisce a un interruttore virtuale, che può essere utilizzato per controllare scenari KNX esistenti.

**Valvola (HomeKit e Google Home)** si riferisce ad un attuatore della valvola, con il quale un rubinetto può essere aperto o chiuso, con un timer come optional. Per scopi di visualizzazione sono disponibili diversi tipi, ad esempio per l'irrigazione.

**Ventilatore (beta)** si riferisce a un controllo del ventilatore, con opzioni per accensione/spegnimento, velocità e oscillazione.

#### **Specifiche tecniche**

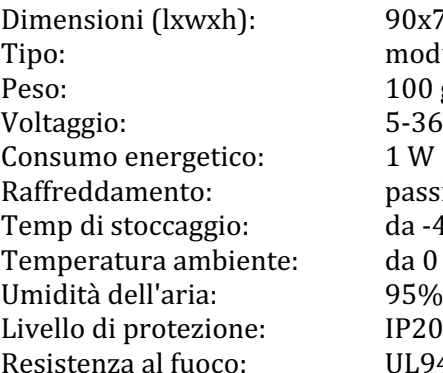

 $90x72x60mm$ modulo DIN (4 MW) 100 grammi 5-36 VDC  $1 W$  (medio) passivo da -40 $^{\circ}$ C a 85 $^{\circ}$ C da  $0 \,$ <sup>o</sup>C a  $70 \,$ <sup>o</sup>C 95% (senza condensazione) UL94-V0 (alloggiamento)

Accessori:  $-$  Cavo UTP $(1 \text{ m})$ - Opuscolo per l'installazione

La comunicazione tra iPhone, iPad o iPod touch e il Pairot abilitato HomeKit è protetta dalla tecnologia HomeKit.

L'uso del logo Works with Apple HomeKit significa che un accessorio elettronico è stato progettato per connettersi specificamente a iPod touch, iPhone o iPad, rispettivamente, ed è stato certificato dallo sviluppatore per soddisfare gli standard prestazionali di Apple. Apple non è responsabile del funzionamento di questo dispositivo o della sua conformità agli standard di sicurezza e normativi.